# **PFM-540I Rev.B**

**AMD<sup>®</sup> Geode<sup>™</sup> LX 800 Processor**  AMD® LX 800 + CS5536 Intel® 82551ER/IT for 10/100Mbps 18/24-bit TFT LCD Panel 4 COM, 4USB

> PFM-540I Manual Rev.B 1st Ed. August 2009

# Copyright Notice

This document is copyrighted, 2009. All rights are reserved. The original manufacturer reserves the right to make improvements to the products described in this manual at any time without notice

No part of this manual may be reproduced, copied, translated, or transmitted in any form or by any means without the prior written permission of the original manufacturer. Information provided in this manual is intended to be accurate and reliable. However, the original manufacturer assumes no responsibility for its use, or for any infringements upon the rights of third parties that may result from its use.

The material in this document is for product information only and is subject to change without notice. While reasonable efforts have been made in the preparation of this document to assure its accuracy, AAEON assumes no liabilities resulting from errors or omissions in this document, or from the use of the information contained herein.

AAEON reserves the right to make changes in the product design without notice to its users.

# Acknowledgments

All other products' name or trademarks are properties of their respective owners.

- Award is a trademark of Award Software International, Inc.
- CompactFlash<sup>™</sup> is a trademark of the Compact Flash Association.
- Intel<sup>®</sup>, Pentium<sup>®</sup> M, and Celeron<sup>®</sup> M are trademarks of Intel<sup>®</sup> Corporation.
- Microsoft Windows is a registered trademark of Microsoft Corp.
- AMD Geode is a registered trademark of Advanced Micro Devices, Inc.
- ITE is a trademark of Integrated Technology Express, Inc.
- z IBM, PC/AT, PS/2, and VGA are trademarks of International Business Machines Corporation.
- SoundBlaster is a trademark of Creative Labs, Inc.

All other product names or trademarks are properties of their respective owners.

# Packing List

Before you begin installing your card, please make sure that the following materials have been shipped:

z 9681540I02

Cable Kit for PFM-540I-B10 (for standard model)

1701160201 VGA cable x 1

1709100201 USB Cable x 1

1700060152 Keyboard & Mouse Cable x 1

1701440350 44-pin IDE Cable x 1

- Quick Installation Guide
- Utility CD
- PFM-540I Rev.B

**Note:** The PFM-540I Rev.B WiTAS series include the full cable kit, because the special cables can be used in rigid environment.

If any of these items should be missing or damaged, please contact your distributor or sales representative immediately.

# **Contents**

# **Chapter 1 General Information**

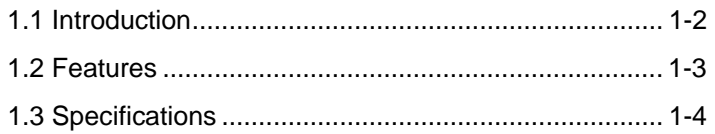

# **Chapter 2 Quick Installation Guide**

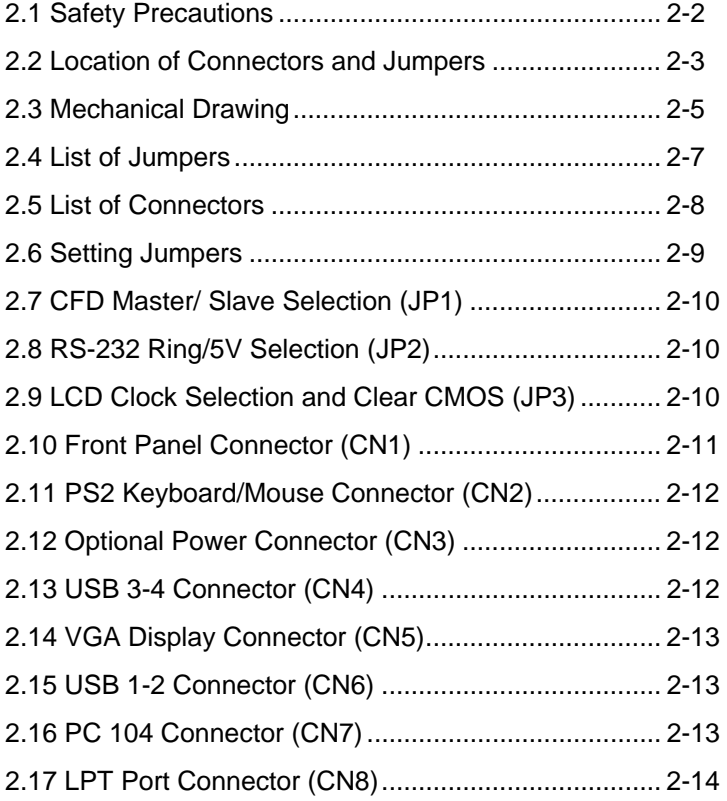

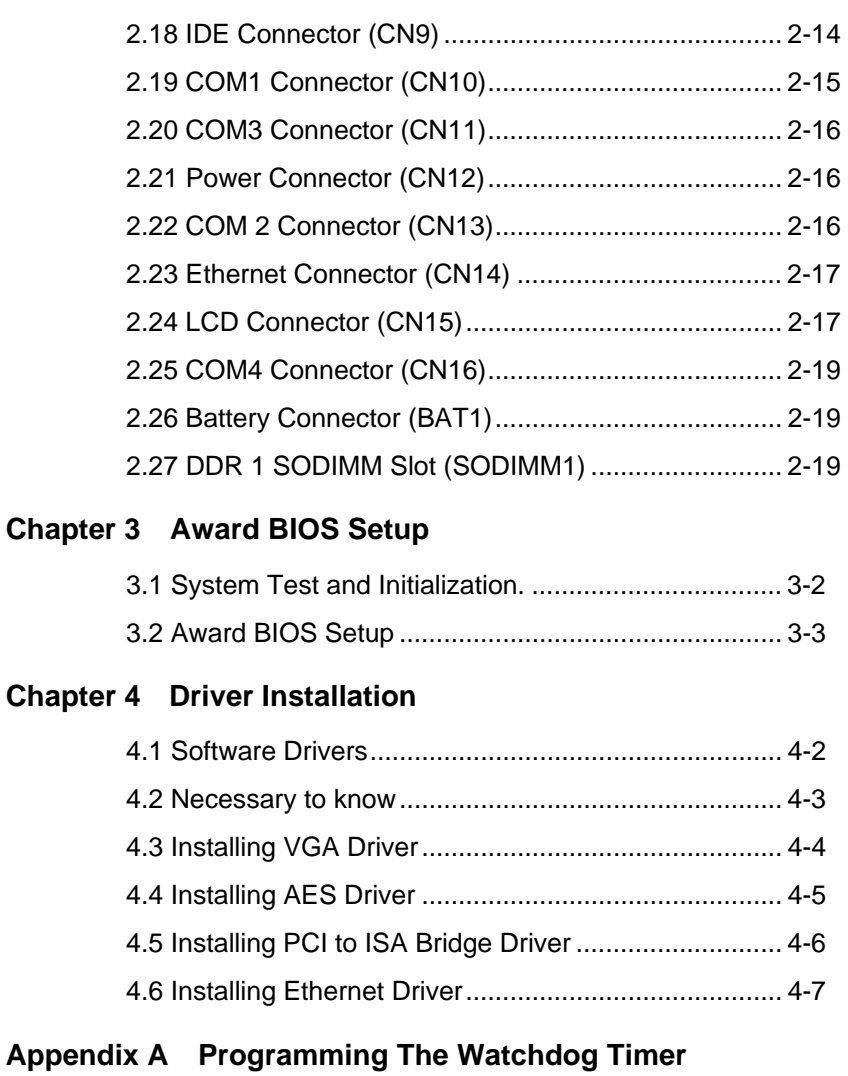

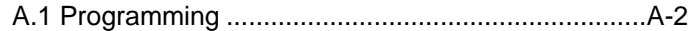

# **Appendix B I/O Information**

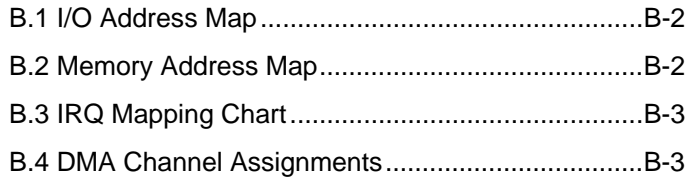

# **Appendix C Mating Connector**

C.1 List of Mating Connectors and Cables.................. C-2

PC/104 CPU Module PFM-5401 Rev.B

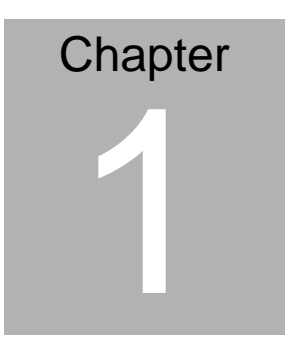

# **General Information**

*Chapter 1 General Information* 1- 1

# **1.1 Introduction**

AAEON Technology, a leading company in embedded boards manufacturing with a full range of PC/104 CPU Modules, launches an economic version PC/104 CPU Module-PFM-540I Rev.B. Its compact size and rich functionality ensures the most cost effective and compatible module to coincide with your existing system planning devices.

PFM-540I Rev.B adopts an AMD Geode LX 800 processor that is more cost effective compared to other PC/104 CPU modules on the market. This model supports DDR 333 SODIMM Memory up to 1GB (DDR 400 optional). Although PFM-540I Rev.B is a small board, it offers the full functions customers demand. The chipset of PFM-540I Rev.B deploys AMD LX 800 and CS5536 that makes this board achieve high performance. It features one 10/100Base-TX Ethernet port, four USB 2.0 ports, four serial ports, one parallel port, watchdog timer and includes PC/104 expansion.

PFM-540I Rev.B is a RoHS compliant product that is fanless and fully supports ISA and CFD. For Operating Systems, it supports regular embedded OS, such as WinCE, and WinXP Embedded, Windows XP Professional for easy compatibility with customers' existing OS systems.

# **1.2 Features**

- AMD Geode LX 800 (500MHz) Processor
- Onboard DDR SDRAM, Max. 1GB for DDR333 and 512MB for DDR400
- 18/24-bit TFT LCD panel
- CFD Type I, ATA-33
- 4 USB 2.0 ports, 4 COM ports and 1 Parallel port
- **Did** One 10/100Base-TX Ethernet
- +5V/AT only
- Lead-free & ROHS Compliance

# **1.3 Specifications**

# **System**

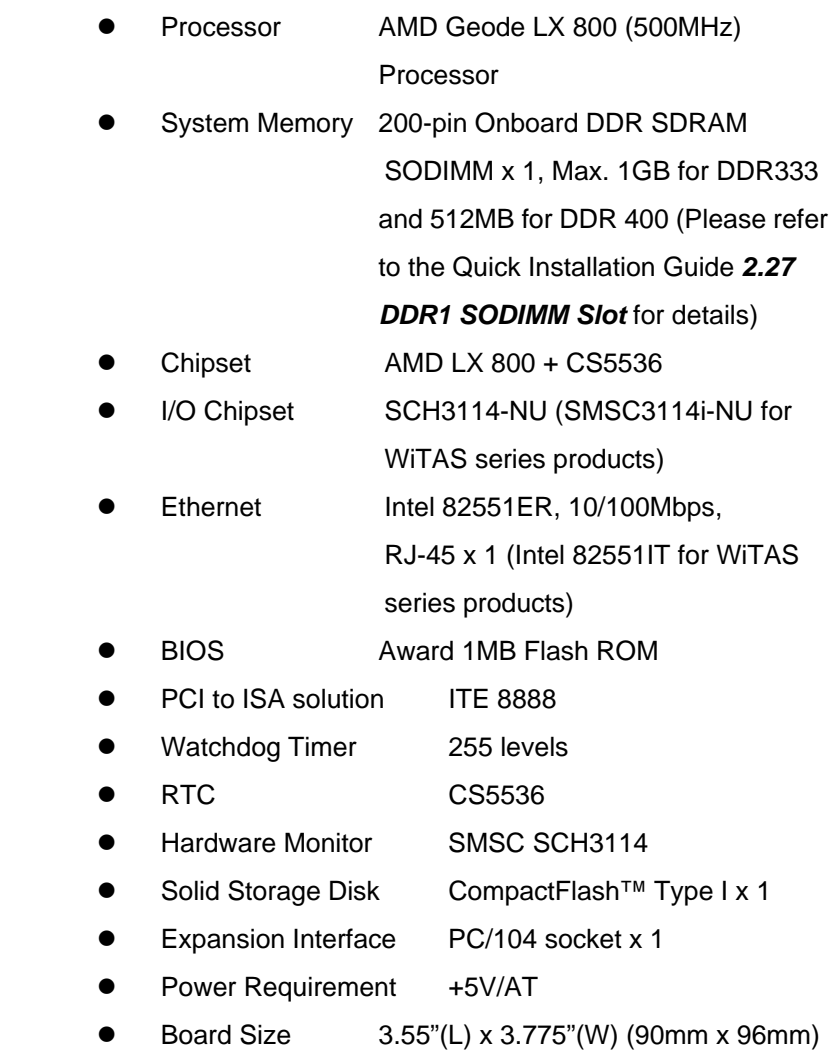

*Chapter 1 General Information* 1- 4

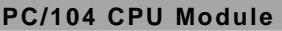

Operating Temperature  $32^\circ$ F~  $140^\circ$ F (0°C ~ 60°C);  $-4°F~158°F~(-20°C~70°C)$  (for WiTAS series products)

# **Display**

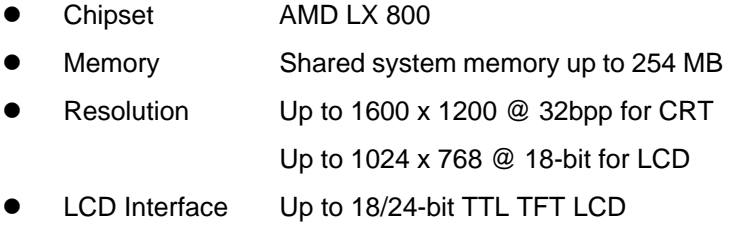

# **I/O**

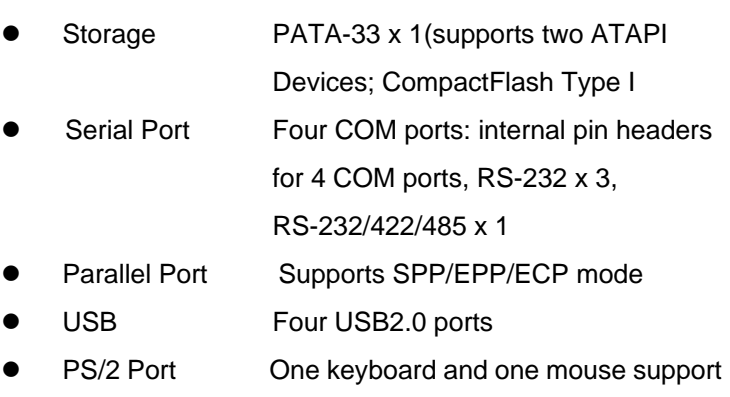

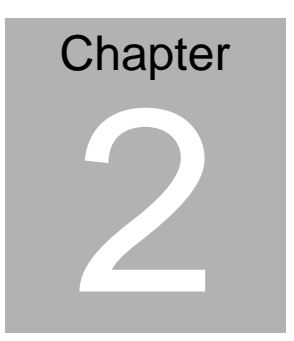

# **Quick Installation Guide**

### *Notice:*

*The Quick Installation Guide is derived from Chapter 2 of user manual. For other chapters and further installation instructions, please refer to the user manual CD-ROM that came with the product.* 

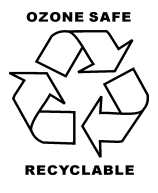

Part No. 2007540I21 Printed in Taiwan, August 2009

# **2.1 Safety Precautions**

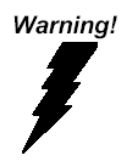

*Always completely disconnect the power cord from your board whenever you are working on it. Do not make connections while the power is on, because a sudden rush of power can damage sensitive electronic components.* 

Caution!

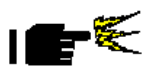

*Always ground yourself to remove any static charge before touching the board. Modern electronic devices are very sensitive to static electric charges. Use a grounding wrist strap at all times. Place all electronic components on a static-dissipative surface or in a static-shielded bag when they are not in the chassis* 

# **2.2 Location of Connectors and Jumpers**

# **Component Side**

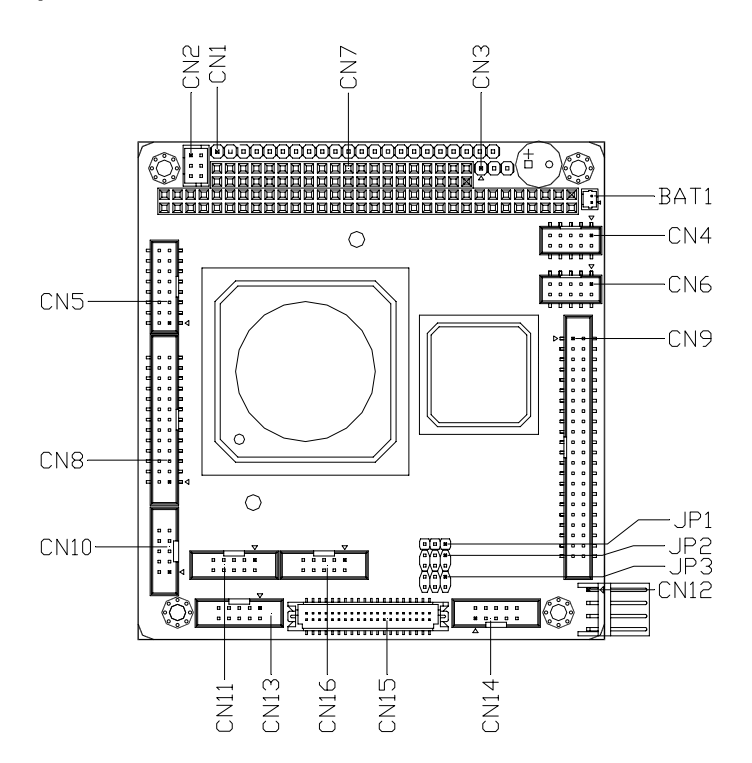

# **Solder Side**

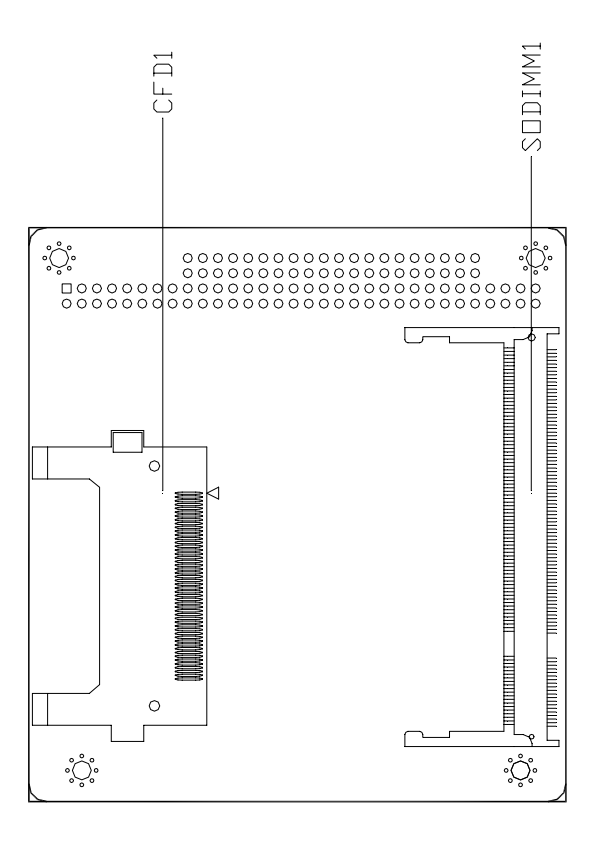

# **2.3 Mechanical Drawing**

## **Component Side**

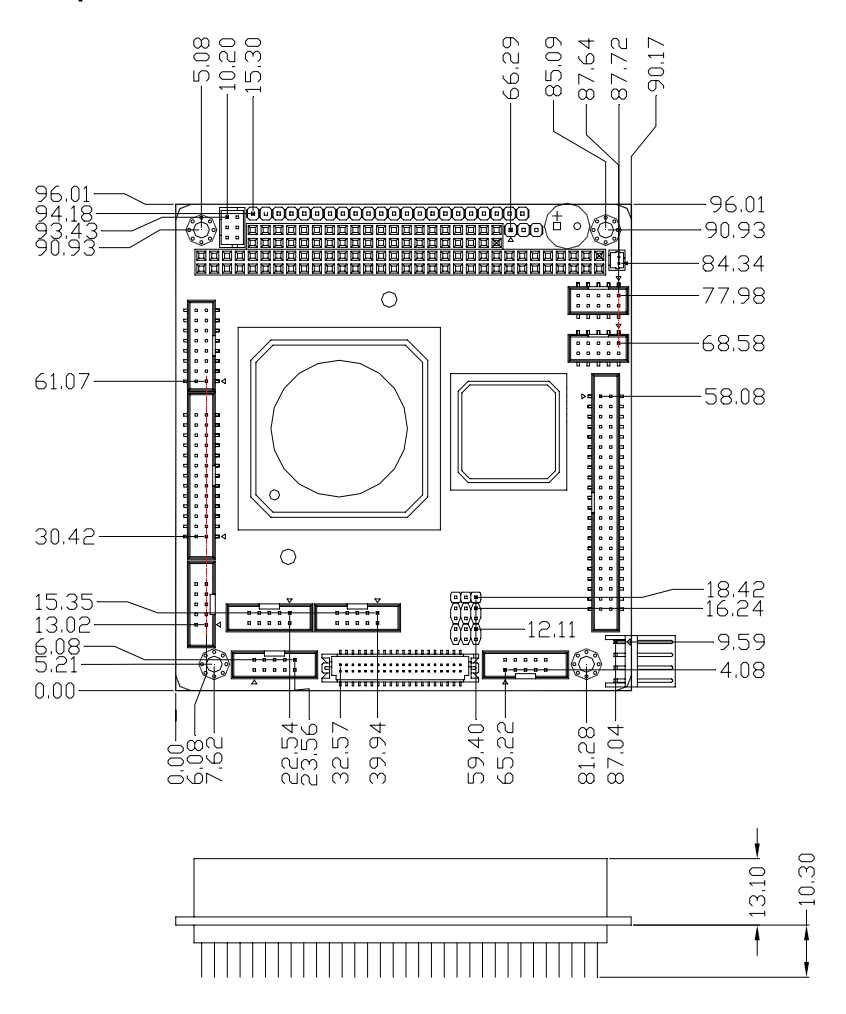

## **Solder Side**

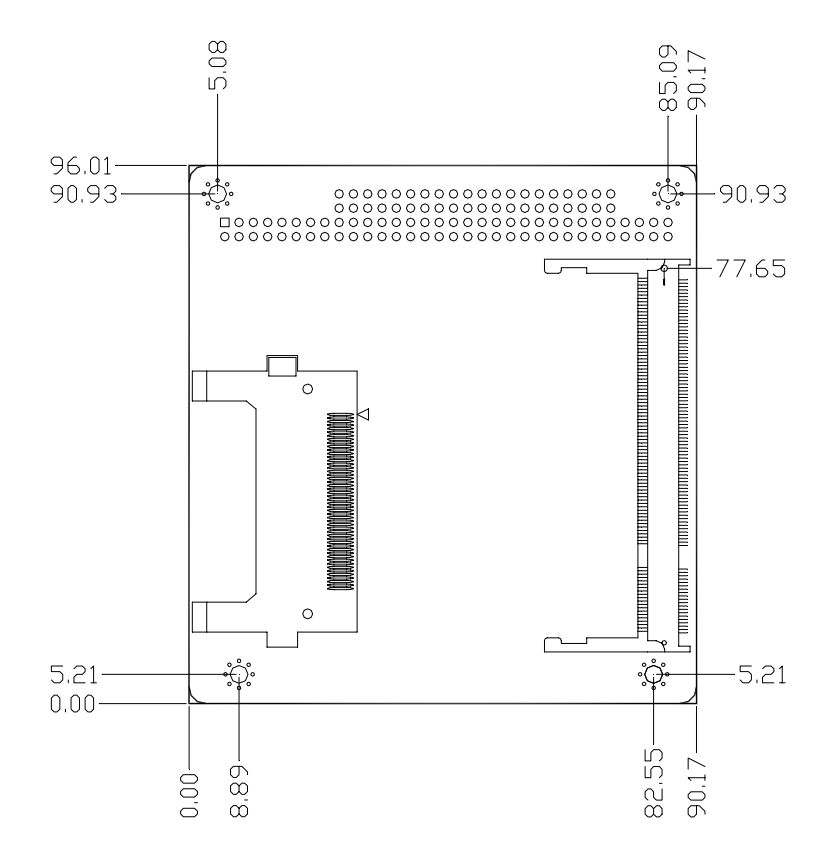

# **2.4 List of Jumpers**

The board has a number of jumpers that allow you to configure your system to suit your application.

The table below shows the function of each of the board's jumpers:

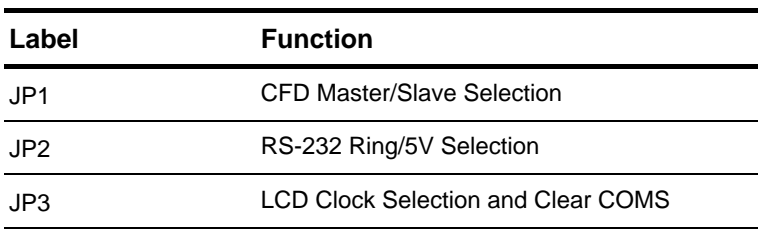

# **Jumpers**

## **2.5 List of Connectors**

The board has a number of connectors that allow you to configure your system to suit your application. The table below shows the function of each board's connectors:

**Note:** For further information about mating connectors, please refer to the appendix of manual.

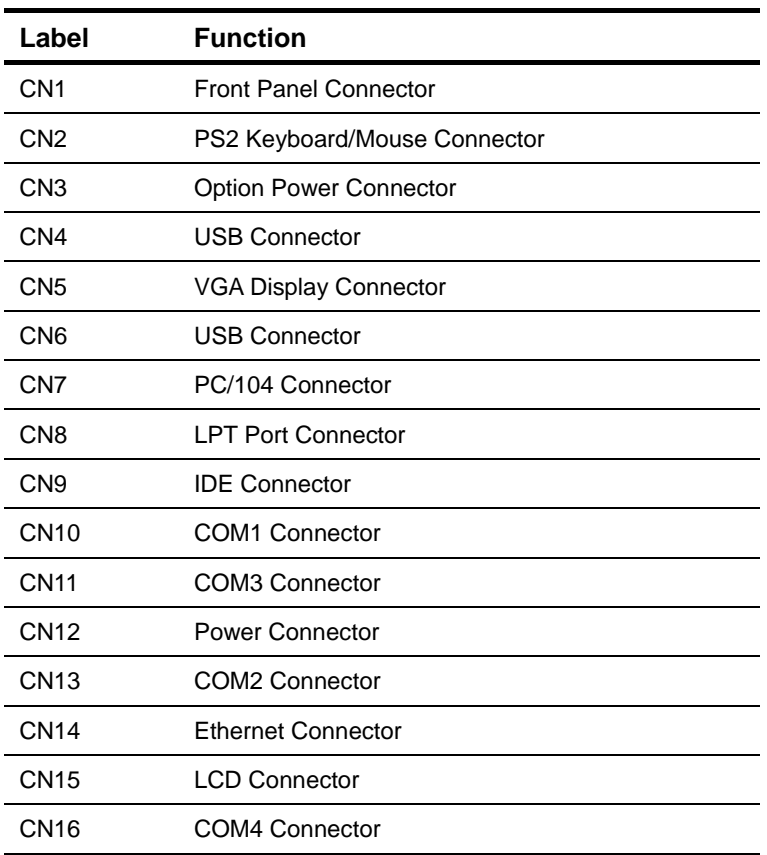

# **Connectors**

*Chapter 2 Quick Installation Guide* 2 - 8

**PC/104 CPU Module PFM-540I Rev.B**

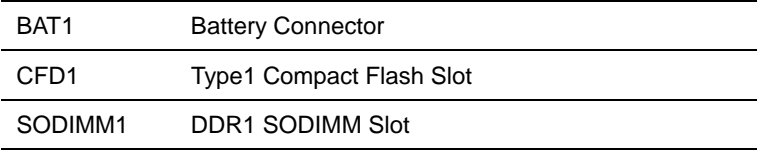

# **2.6 Setting Jumpers**

You configure your card to match the needs of your application by setting jumpers. A jumper is the simplest kind of electric switch. It consists of two metal pins and a small metal clip (often protected by a plastic cover) that slides over the pins to connect them. To "close" a jumper you connect the pins with the clip.

To "open" a jumper you remove the clip. Sometimes a jumper will have three pins, labeled 1, 2 and 3. In this case you would connect either pins 1 and 2 or 2 and 3.

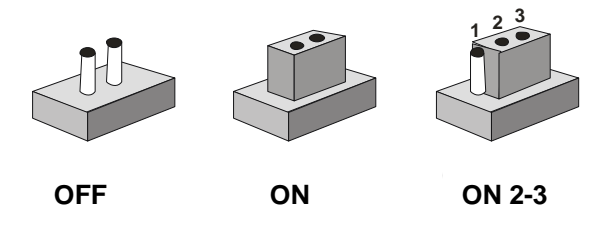

A pair of needle-nose pliers may be helpful when working with jumpers.

If you have any doubts about the best hardware configuration for your application, contact your local distributor or sales representative before you make any change.

Generally, you simply need a standard cable to make most connections.

# **2.7 CFD Master/Slave Selection (JP1)**

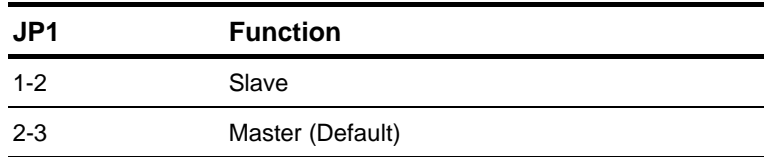

# **2.8 RS-232 Ring/5V Selection (JP2)**

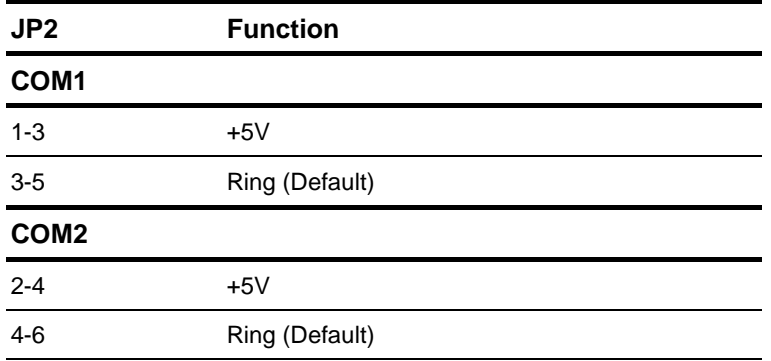

# **2.9 LCD Clock Selection and Clear CMOS (JP3)**

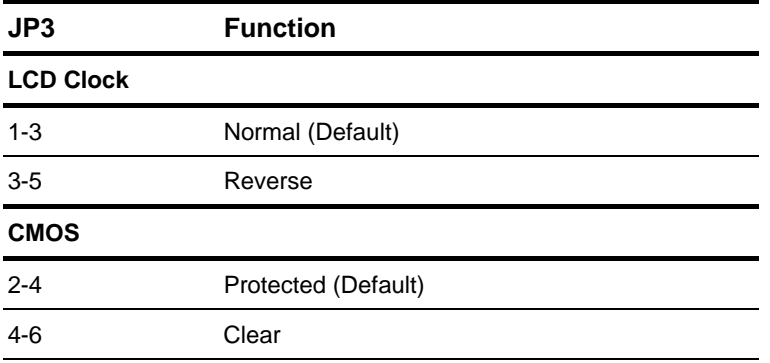

# **2.10 Front Panel Connector (CN1)**

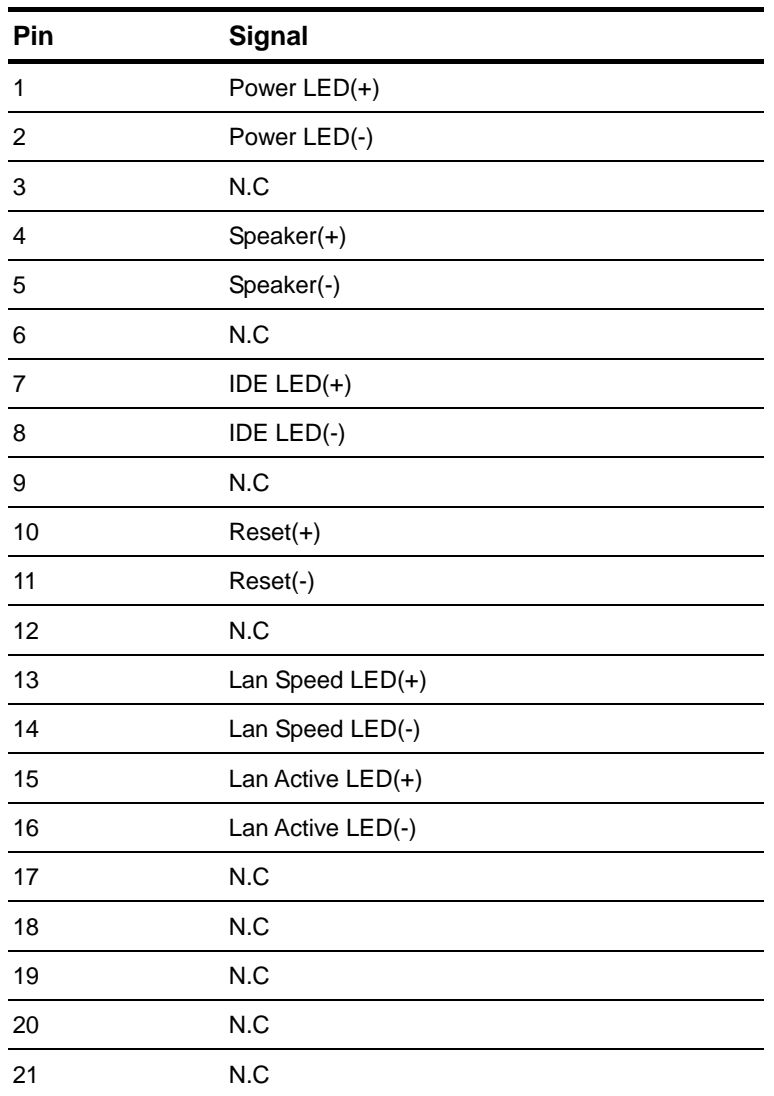

# PC/104 CPU Module PFM-540I Rev. B

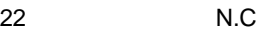

# **2.11 PS2 Keyboard/Mouse Connector (CN2)**

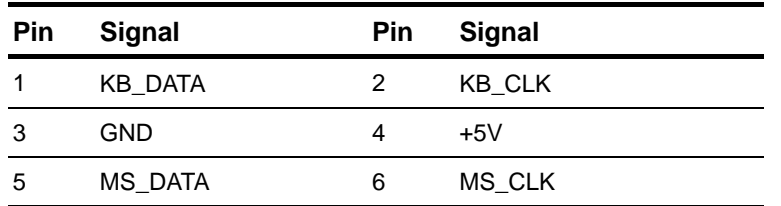

# **2.12 Optional Power Connector (CN3)**

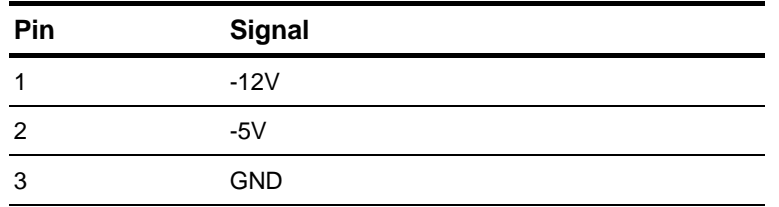

# **2.13 USB (3-4) Connector (CN4)**

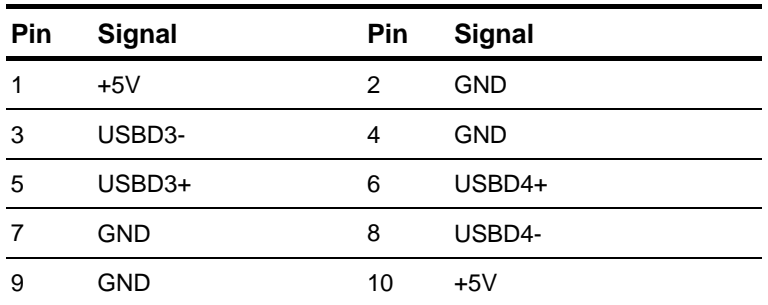

# **2.14 VGA Display Connector (CN5)**

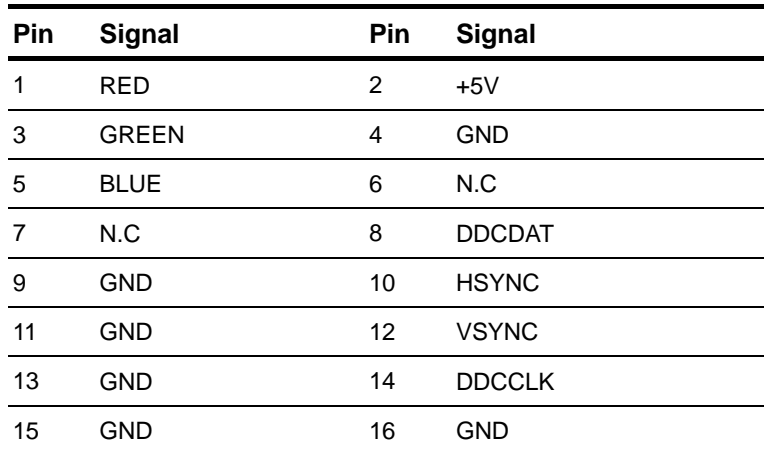

# **2.15 USB (1-2) Connector (CN6)**

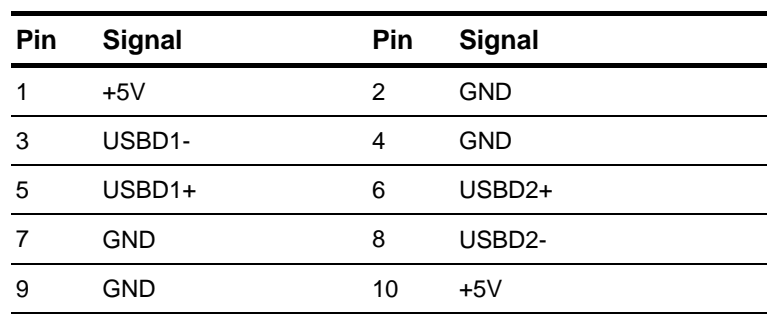

# **2.16 PC/104 Connector (CN7)**

As standard.

**Note:** PFM-540I does not support ISA card with DMA or Master mode in PC/104 interface.

# **2.17 LPT Port Connector (CN8)**

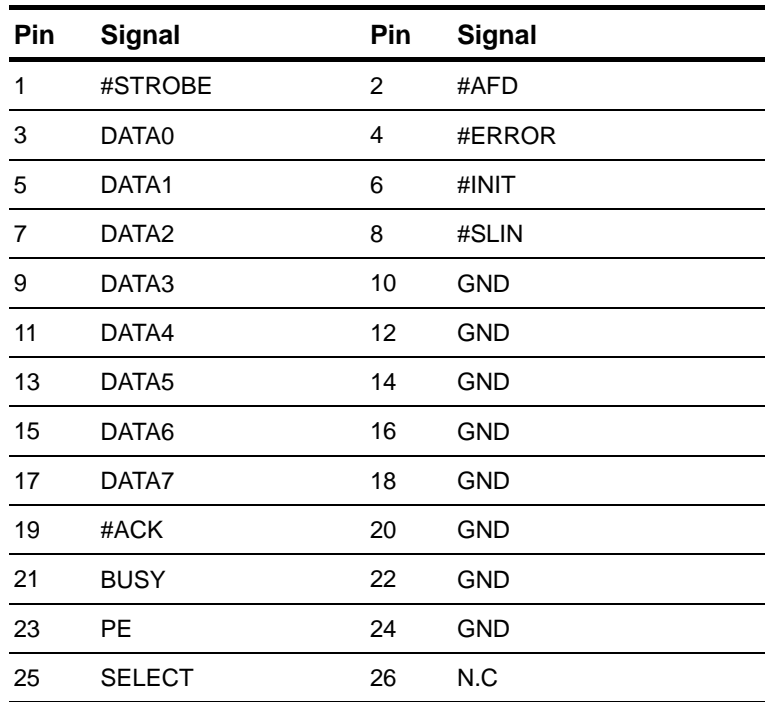

# **2.18 IDE Connector (CN9)**

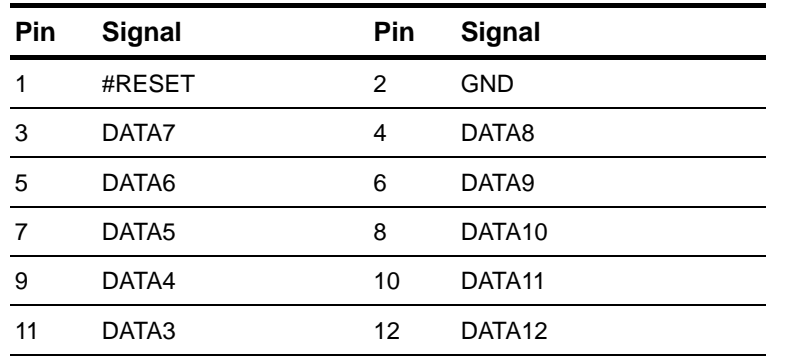

*Chapter 2 Quick Installation Guide* 2 - 14

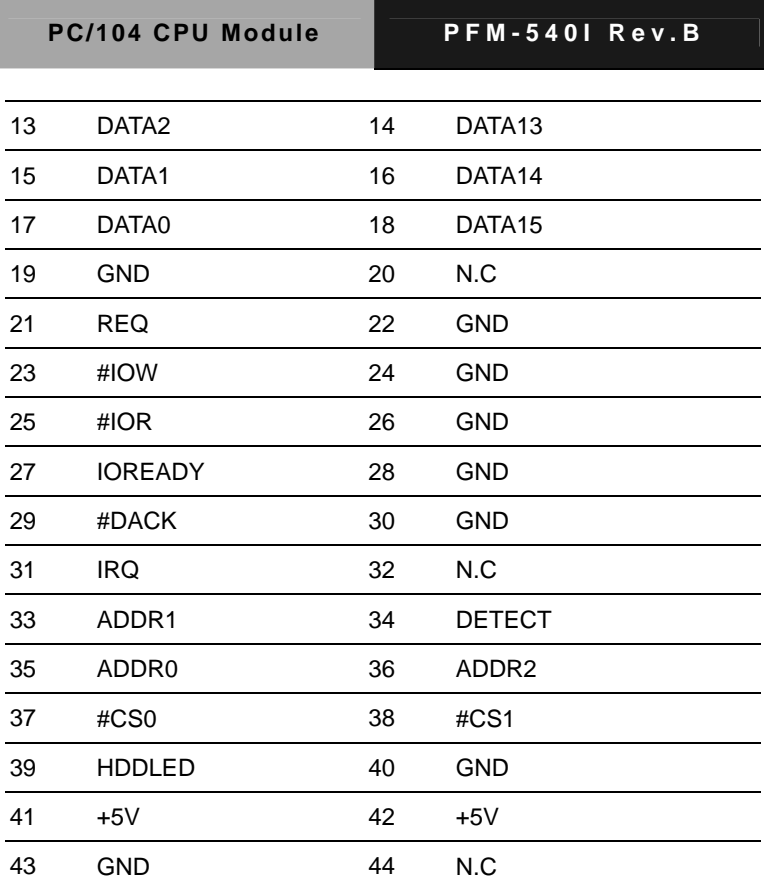

**Note:** The IDE interface on PFM-540I only supports two IDE devices. If you use a CF card, there is only one IDE device usable.

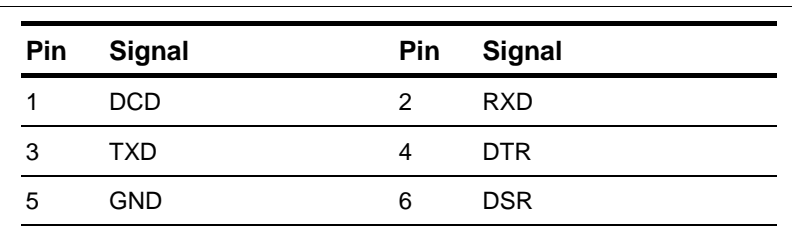

# **2.19 COM1 Connector (CN10)**

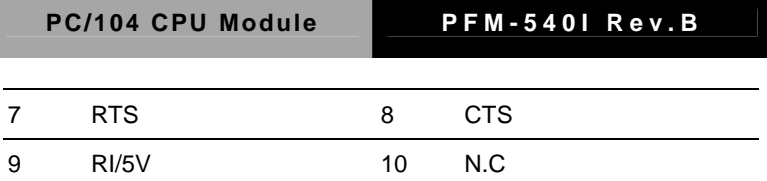

# **2.20 COM3 Connector (CN11)**

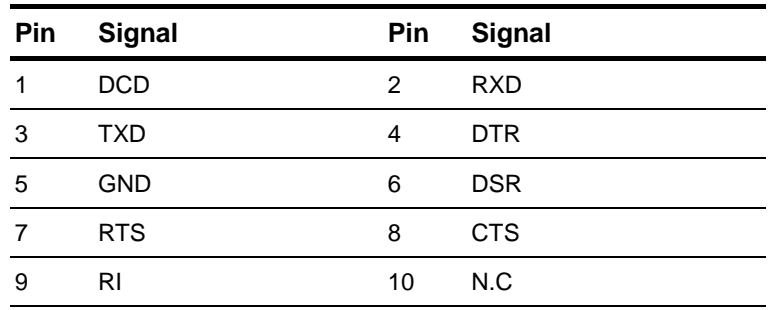

# **2.21 Power Connector (CN12)**

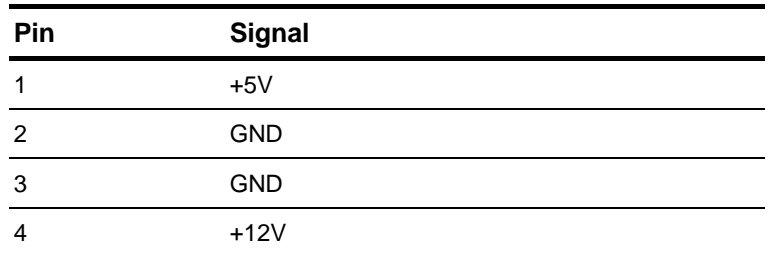

# **2.22 COM 2 Connector (CN13)**

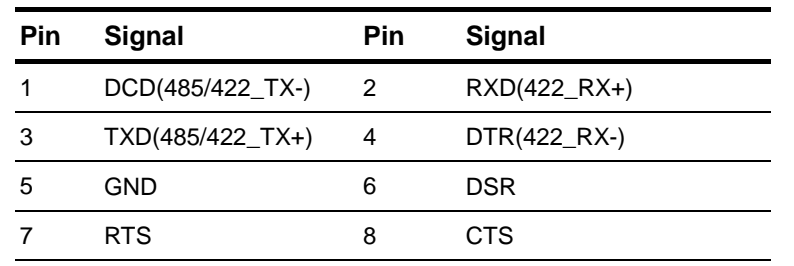

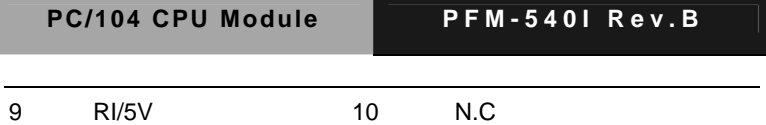

# **2.23 Ethernet Connector (CN14)**

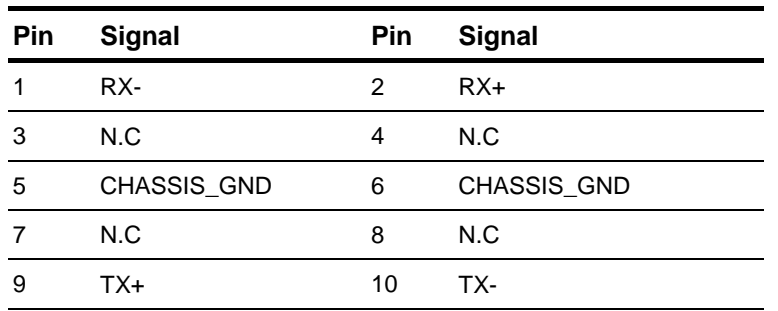

# **2.24 LCD Connector (CN15)**

# **24-bit TTL**

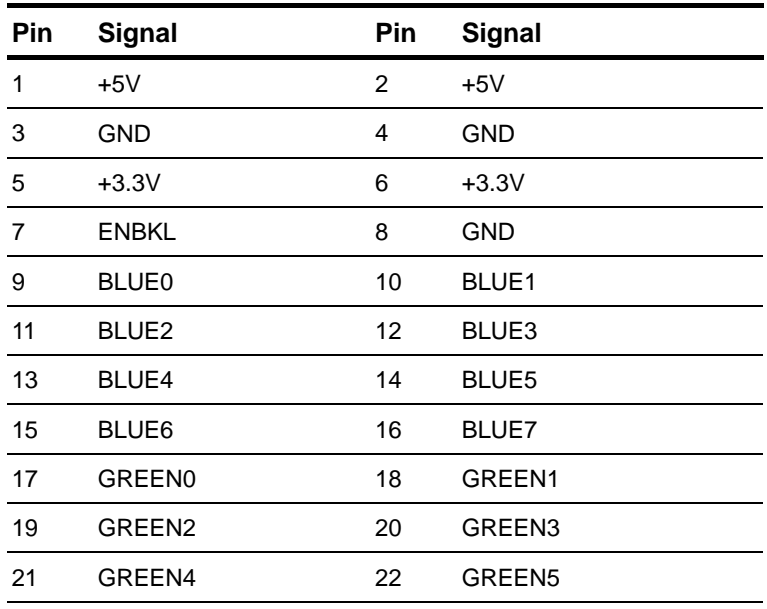

 *Chapter 2 Quick Installation Guide* 2- 17

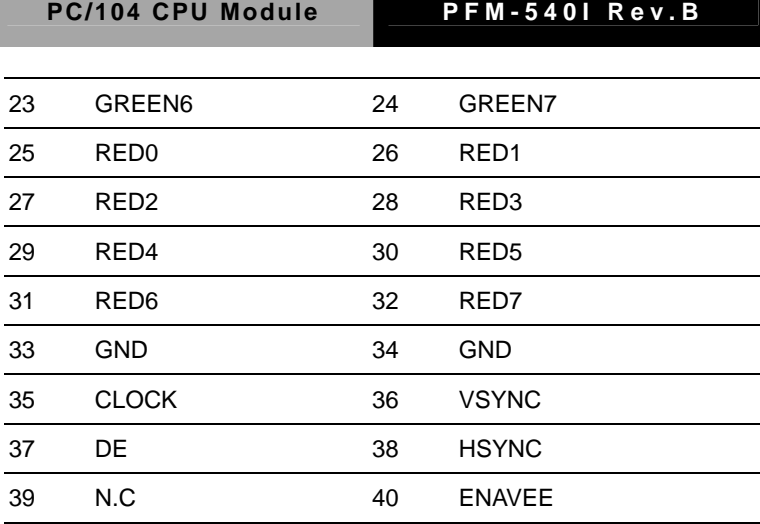

# **18-bit TTL**

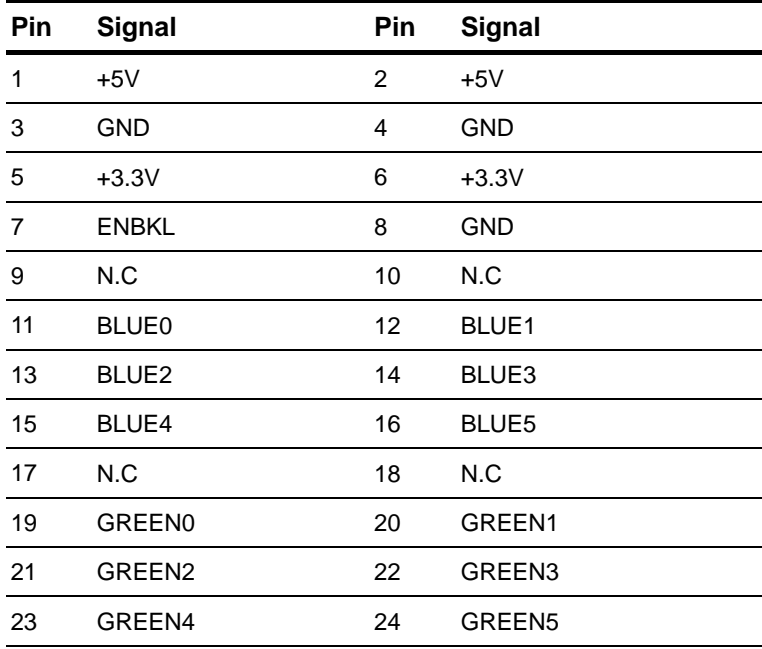

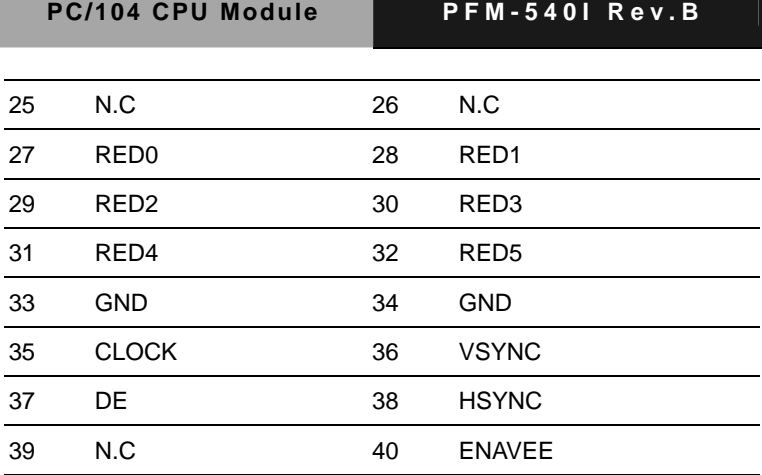

# **2.25 COM4 Connector (CN16)**

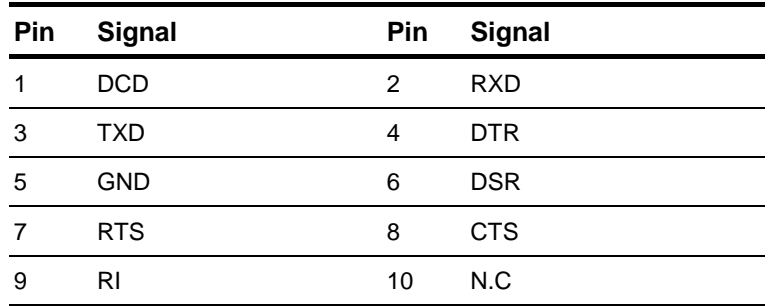

# **2.26 Battery Connector (BAT1)**

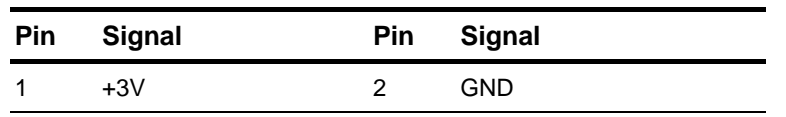

# **2.27 DDR1 SODIMM Slot (SODIMM1 )**

Standard SODIMM Slot

# **Note from AMD:**

Memory configurations supported. Only one DIMM or SODIMM is

# **PC/104 CPU Module PFM-540I Rev.B**

supported as long as the configuration requirements are met.

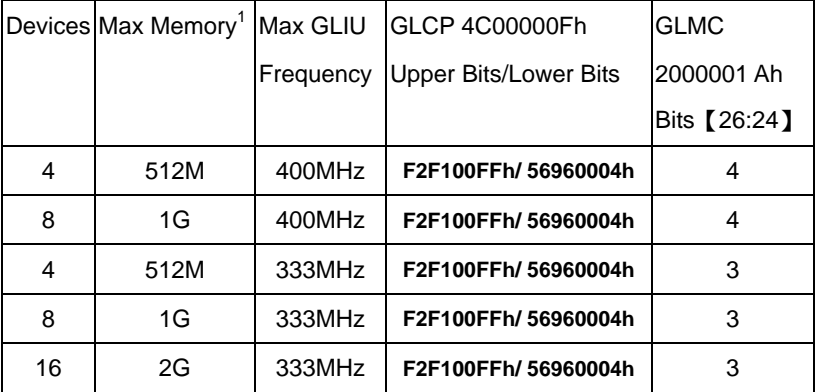

**1:** Maximum memory is assuming 1Gbit devices.

### PC/104 CPU Module PFM-540I Rev. B

### **Below Table for China RoHS Requirements**  产品中有毒有害物质或元素名称及含量

# **AAEON Main Board/ Daughter Board/ Backplane**

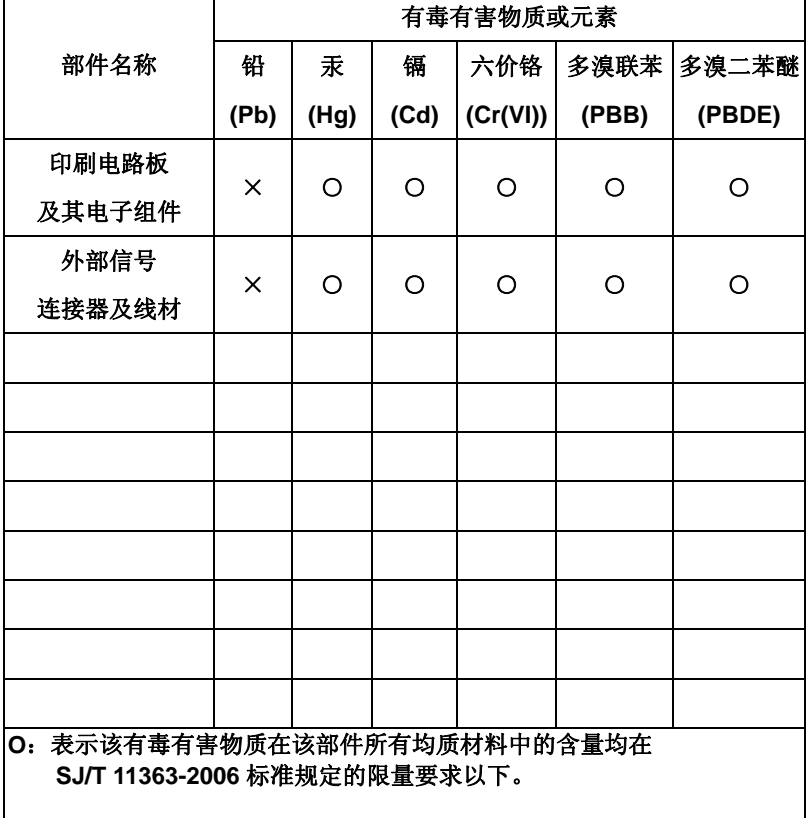

**X**:表示该有毒有害物质至少在该部件的某一均质材料中的含量超出 **SJ/T 11363-2006** 标准规定的限量要求。

备注:此产品所标示之环保使用期限,系指在一般正常使用状况下。

PC/104 CPU Module **PFM-540I Rev.B** 

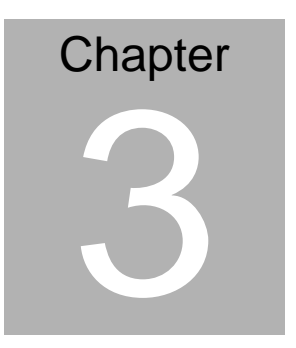

# **Award BIOS Setup**

*Chapter 3 Award BIOS Setup* 3-1

# **3.1 System Test and Initialization**

These routines test and initialize board hardware. If the routines encounter an error during the tests, you will either hear a few short beeps or see an error message on the screen. There are two kinds of errors: fatal and non-fatal. The system can usually continue the boot up sequence with non-fatal errors. Non-fatal error messages usually appear on the screen along with the following instructions:

Press <F1> to RESUME

Write down the message and press the F1 key to continue the boot up sequence.

# **System configuration verification**

These routines check the current system configuration against the values stored in the CMOS memory. If they do not match, the program outputs an error message. You will then need to run the BIOS setup program to set the configuration information in memory.

There are three situations in which you will need to change the CMOS settings:

- 1. You are starting your system for the first time
- 2. You have changed the hardware attached to your system
- 3. The CMOS memory has lost power and the configuration information has been erased.

The PFM-540I Rev.B CMOS memory has an integral lithium battery backup for data retention. However, you will need to replace the complete unit when it finally runs down.

# **3.2 Award BIOS Setup**

Awards BIOS ROM has a built-in Setup program that allows users to modify the basic system configuration. This type of information is stored in battery-backed CMOS RAM so that it retains the Setup information when the power is turned off.

# **Entering Setup**

Power on the computer and press <Del> immediately. This will allow you to enter Setup.

# **Standard CMOS Features**

Use this menu for basic system configuration. (Date, time, IDE,

etc.)

# **Advanced BIOS Features**

Use this menu to set the advanced features available on your

system.

# **Advanced Chipset Features**

Use this menu to change the values in the chipset registers and optimize your system performance.

# **Integrated Peripherals**

Use this menu to specify your settings for integrated peripherals. (Primary slave, secondary slave, keyboard, mouse etc.)

# **Power Management Setup**

Use this menu to specify your settings for power management. (HDD power down, power on by ring, KB wake up, etc.)

# **PnP/PCI Configurations**

This entry appears if your system supports PnP/PCI.

# **PC Health Status**

This menu allows you to set the shutdown temperature for your system.

# **Frequency/Voltage Control**

Use this menu to specify your settings for auto detect DIMM/PCI clock and spread spectrum.

# **Load Fail-Safe Defaults**

Use this menu to load the BIOS default values for the minimal/stable performance for your system to operate.

# **Load Optimized Defaults**

Use this menu to load the BIOS default values that are factory settings for optimal performance system operations. While AWARD has designated the custom BIOS to maximize performance, the factory has the right to change these defaults to meet their needs.

# **Set Supervisor/User Password**

Use this menu to set Supervisor/User Passwords.

# **Save and Exit Setup**

Save CMOS value changes to CMOS and exit setup.

# **Exit Without Saving**

Abandon all CMOS value changes and exit setup.

**You can refer to the " AAEON BIOS Item Description.pdf" file in the CD for the meaning of each setting in this chapter.** 

PC/104 CPU Module PFM-5401 Rev. B

# **Chapter**  4

# **Driver Installation**

*Chapter 4 Driver Installation* 4 - 1

# **4.1 Software Drivers**

This chapter describes the operation and installation of the display drivers supplied on the Supporting CD-ROM that are shipped with your product. The onboard VGA adapter is based on the AMD LX VGA Flat Panel/CRT controller. This controller offers a large set of extended functions and higher resolutions. The purpose of the enclosed software drivers is to take advantage of the extended features of the AMD LX VGA Flat Panel/CRT controller.

# **Hardware Configuration**

Some of the high-resolution drivers provided in this package will work only in certain system configurations. If a driver does not display correctly, try the following:

- 1. Change the display controller to CRT-only mode, rather than flat panel or simultaneous display mode. Some high-resolution drivers will display correctly only in CRT mode.
- 2. If a high-resolution mode does not support your system, try to use a lower-resolution mode. For example, 1024 x 768 mode will not work on some systems, but 800 x 600 mode supports the most.

# **4.2 Necessary to Know**

The instructions in this manual assume that you understand elementary concepts of MS-DOS and the IBM Personal Computer. Before you attempt to install any driver from the *Supporting CD-RO*M, you should:

- Know how to copy files from a CD-ROM to a directory on the hard disk
- Understand the MS-DOS directory structure If you are uncertain about any of these concepts, please refer to the DOS or OS/2 user reference guides for more information before you proceed with the installation.

# **Before you begin**

The Supporting CD-ROM contains different drivers for corresponding Windows OS, please choose the specific driver for your Windows OS.

# **4.3 Installing VGA Driver**

# **Win XP / Win XPe VGA**

Place the Driver CD-ROM into your CD-ROM drive and follow the steps below to install.

- 1. Click on **Start** button.
- 2. Click on **Settings** button.
- 3. Click on **Control Panel** button.
- 4. Click on **System** button.
- 5. Select **Hardware** and click on **Device Manager…**.
- 6. Double click on **Video Controller (VGA Compatible)**.
- 7. Click on **Update Driver…**.
- 8. Click on **Next**.
- 9. Select **Search for a suitable driver…**, then click on **Next**.
- 10. Select **Specify a location**, then click on **Next**.
- 11. Click on **Browse**.
- 12. Select "l**x\_win"** file from CD-ROM **(Drivers/Step 1**

**LX\_Graphics)** then click on **Open**.

- 13. Click on **OK**.
- 14. Click on **Next**.
- 15. Click on **Yes**.
- 16. Click on **Finish**.

**Note:** The user must install this system driver before install other device drivers.

# **4.4 Installing AES Driver**

# **Win XP / Win XPe Geode LX AES Crypto**

Place the Driver CD-ROM into your CD-ROM drive and follow the steps below to install.

- 1. Click on **Start** button.
- 2. Click on **Settings** button.
- 3. Click on **Control Panel** button.
- 4. Click on **System** button.
- 5. Select **Hardware** and click on **Device Manager…**.
- 6. Double click on **Entertainment Encryption/Decryption**

### **Controller**.

- 7. Click on **Update Driver…**.
- 8. Click on **Next**.
- 9. Select **Search for a suitable driver…**, then click on **Next**.
- 10. Select **Specify a location**, then click on **Next**.
- 11. Click on **Browse**.
- 12. Select **"GeodeLX\_XP\_WDM\_AES\_v2.01.00"** file from CD-ROM **(Driver/Step 2 – AES)** then click on **Open**.
- 13. Click on **OK**.
- 14. Click on **Next**.
- 15. Click on **Yes**.
- 16. Click on **Finish**.

# **4.5 Installing PCI to ISA Bridge Driver**

# **Win XP / Win XPe System**

Place the Driver CD-ROM into your CD-ROM drive and follow the steps below to install.

- 1. Click on **Start** button.
- 2. Click on **Settings** button.
- 3. Click on **Control Panel** button.
- 4. Click on **System** button.
- 5. Select **Hardware** and click on **Device Manager…**.
- 6. Double click on **Other PCI Bridge Device**
- 7. Click on **Update Driver…**.
- 8. Click on **Next**.
- 9. Select **Search for a suitable driver…**, then click on **Next**.
- 10. Select **Specify a location**, then click on **Next**.
- 11. Click on **Browse**.
- 12. Select "**Ite**" file from CD-ROM **(Drivers/Step 3 PCI to ISA Bridge)** then click on **open**.
- 13. Click on **OK**.
- 14. Click on **Next**.
- 15. Click on **Finish**.

# **4.6 Installing Ethernet Driver**

Place the Driver CD-ROM into your CD-ROM drive and follow the steps below to install.

- 1. Click on **Start** button.
- 2. Click on **Settings** button.
- 3. Click on **Control Panel** button.
- 4. Click on **System** button.
- 5. Select **Hardware** and click on **Device Manager…**.
- 6. Double click on **Ethernet Controller**.
- 7. Click on **Update Driver…**.
- 8. Click on **Next**.
- 9. Select **Search for a suitable driver…**, then click on **Next**.
- 10. Select **Specify a location**, then click on **Next**.
- 11. Click on **Browse**.
- 12. Select **"**Select "**Intel 82551ER Driver**" folder from CD-ROM

(**Driver/Step 4 - Intel LAN driver**) then click on **Open**.

- 13. Click on **OK**.
- 14. Click on **Next**.
- 15. Click on **Yes**.
- 16. Click on **Finish**

# Appendix A

# **Programming the Watchdog Timer**

*Appendix A Programming the Watchdog Timer* A-1

### **A.1 Programming**

PFM-540I Rev.B utilizes SCH3114-NU chipset as its watchdog timer controller.

The SCH311X WDT ( Watch Dog Timer ) has a programmable time-out ranging from 1 to 255 minutes with one minute resolution, or 1 to 255 second resolution. The unit of the WDT timeout value are selected via bit[7] of the WDT\_TIMEOUT register. The WDT time-out value is set through the WDT\_VAL Runtime register. Setting The WDT VAL register to 0x00 disables the WDT function (this is its power on default).

Setting the WDT VAL to any other non-zero value will cause the WDT to reload and begin counting down from the value loaded. When the WDT count value reaches zero the counter stops and sets the Watchdog time-out status bit in the WDT CTRL Runtime register. Note: Regardless of the current state of the WDT, the WDT time-out status bit can be directly set or cleared by the Host CPU.

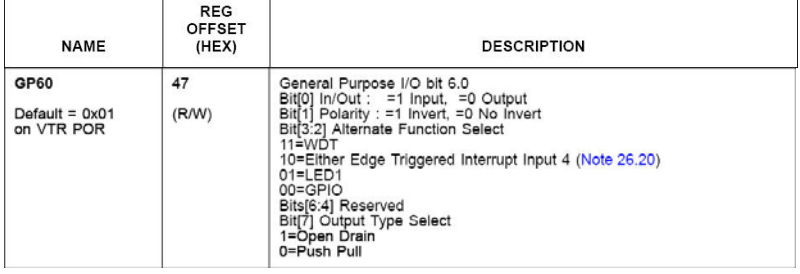

The related register for configuring WDT is list as follows:

*Appendix A Programming the Watchdog Timer* A-2

# PC/104 CPU Module PFM-540I Rev. B

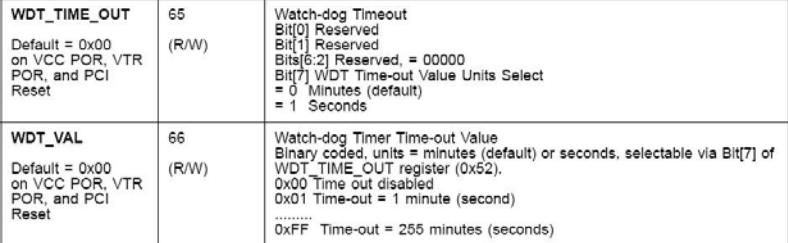

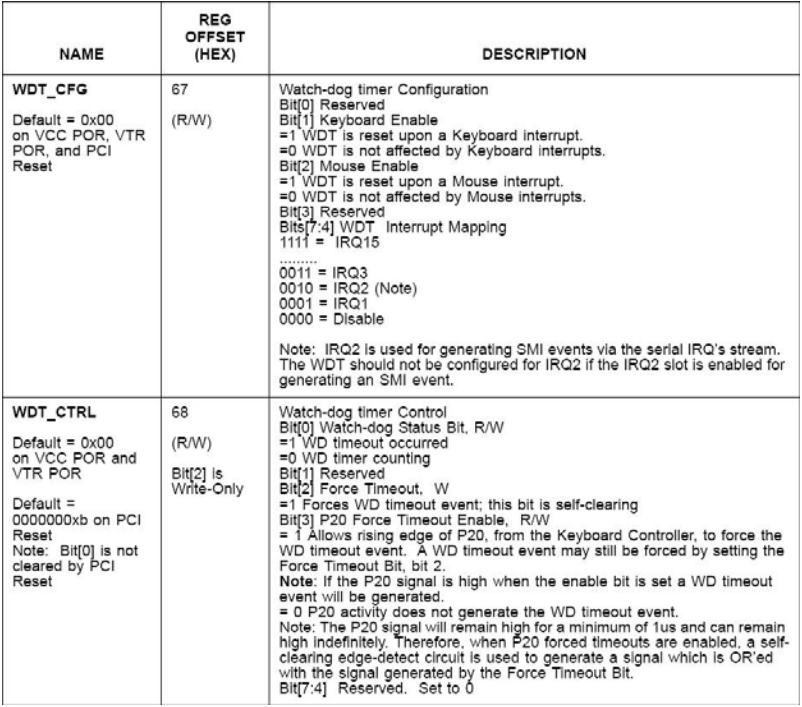

The following is a sample code to set WDT for 3 seconds.

;Runtime register I/O base address SUPERIO\_GPIO\_PORT EQU 800h .MODEL SMALL .CODE

begin:

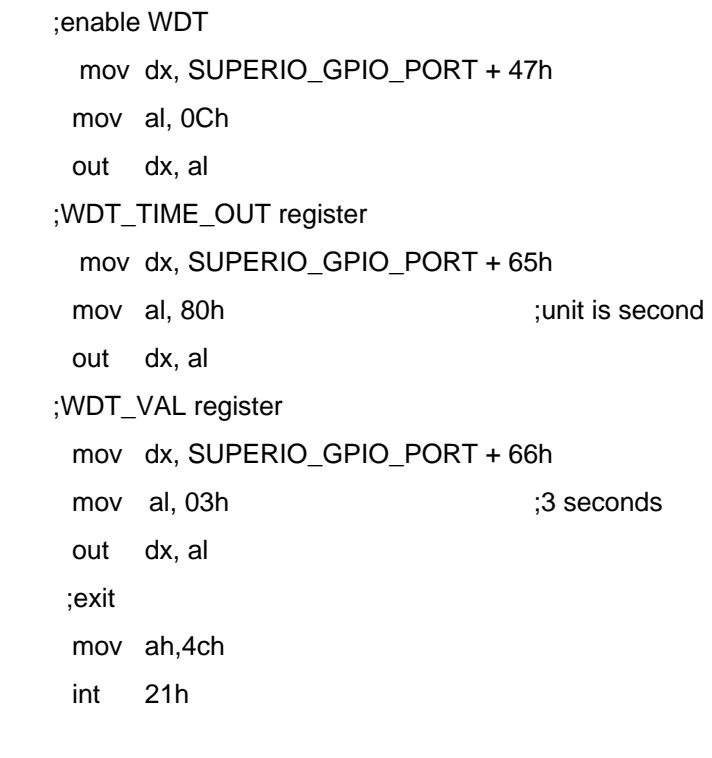

END begin

*Appendix A Programming the Watchdog Timer* A-4

PC/104 CPU Module PFM-540I Rev.B

# Appendix B

# **I/O Information**

### PC/104 CPU Module PFM-540I Rev. B

### **B.1 I/O Address Map**

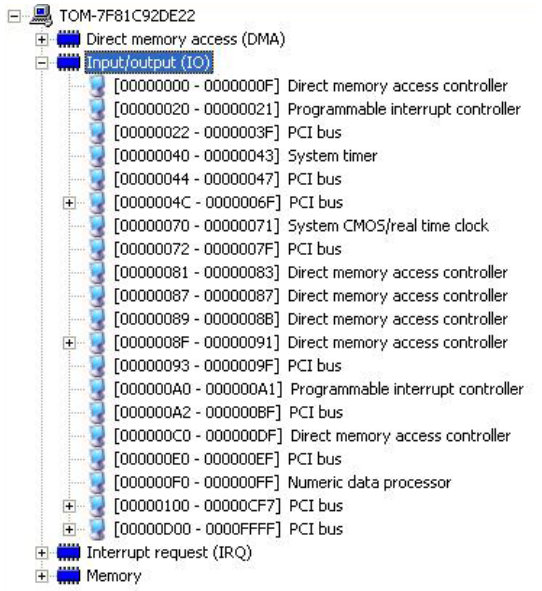

# **B.2 1<sup>st</sup> MB Memory Address Map**

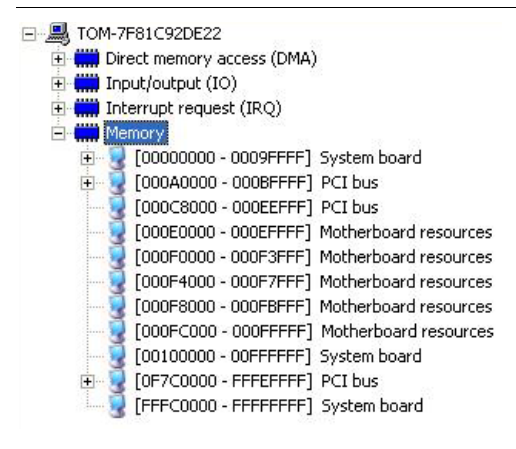

*Appendix B I/O Information* B-2

# **PC/104 CPU Module PFM-540I Rev.B**

# **B.3 IRQ Mapping Chart**

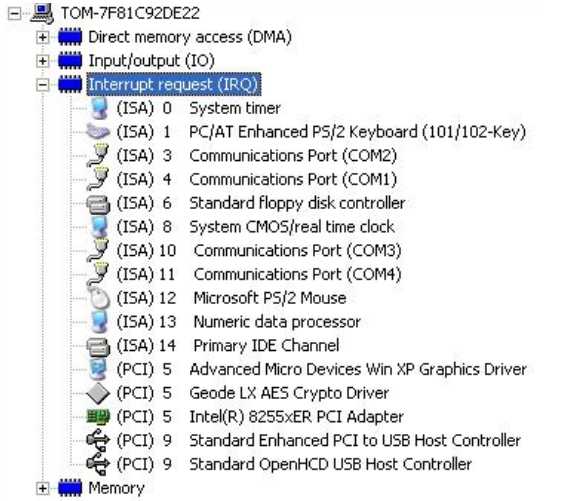

# **B.4 DMA Channel Assignments**

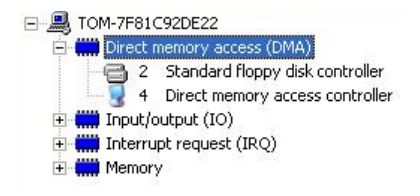

PC/104 CPU Module PFM-5401 Rev. B

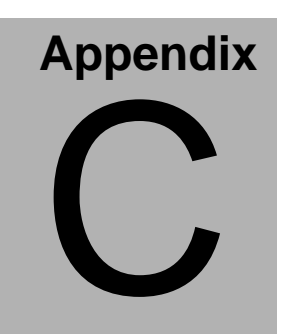

# **Mating Connecotor**

# **C.1 List of Mating Connectors and Cables**

The table notes mating connectors and available cables.

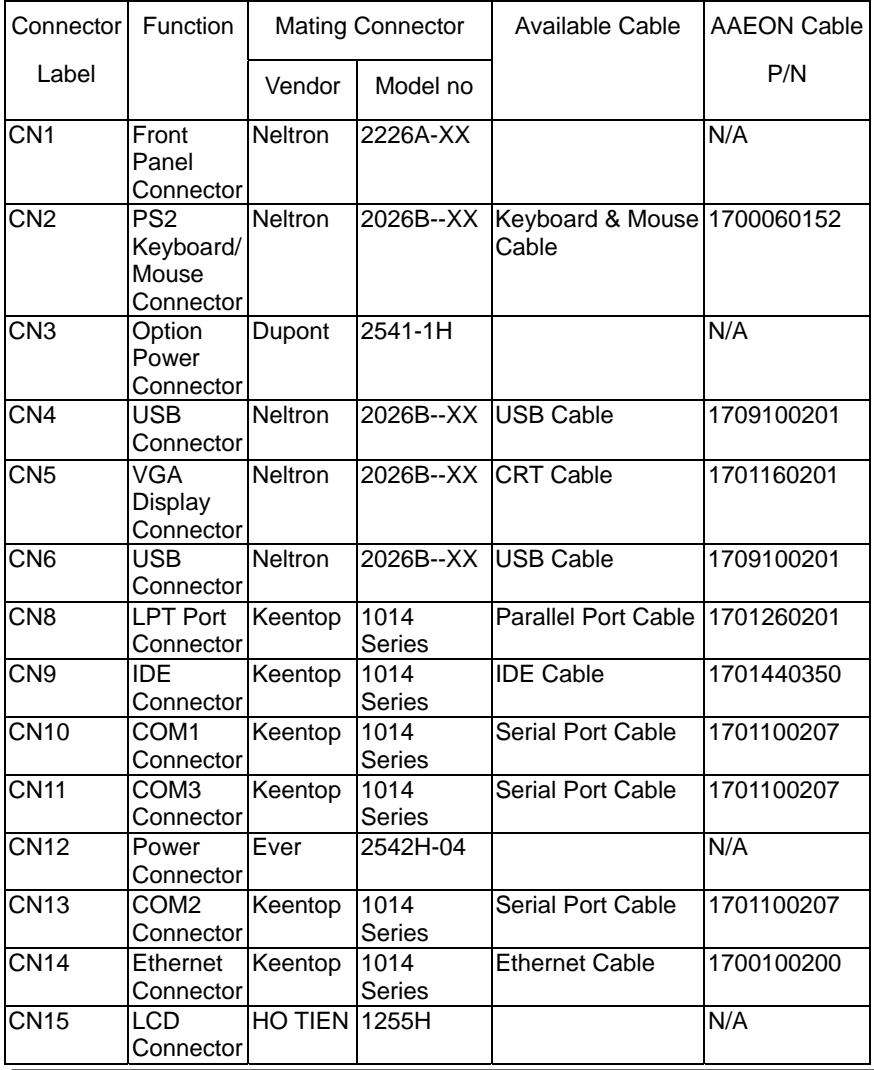

*Appendix C Mating Connector* C - 2

# PC/104 CPU Module PFM-5401 Rev. B

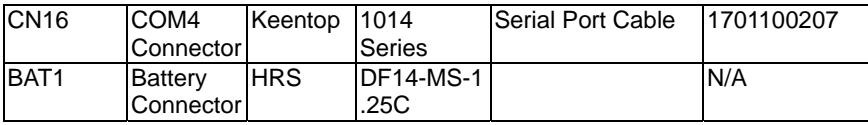